# **Vostro 15 7580**

# Quick Start Guide

 $(x)$ 

## **1 Connect the power adapter and press the power button**

Συνδέστε τον προσαρμογέα ισχύος και πιέστε το κουμπί λειτουργίας חבר את מתאם החשמל ולחץ על כפתור ההפעלה

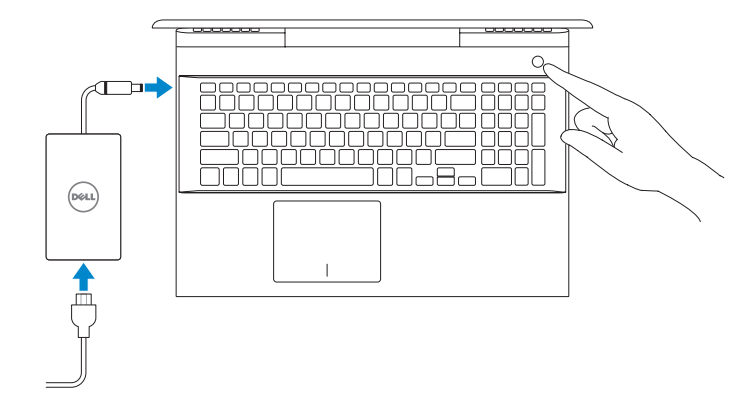

**Product support and manuals** Υποστήριξη προϊόντων και εγχειρίδια תמיכה במוצר ומדריכים למשתמש

**Dell.com/support Dell.com/support/manuals Dell.com/support/windows**

**Contact Dell** Επικοινωνία με την Dell פנה אל Dell

**Dell.com/contactdell**

**Regulatory and safety** Κανονισμοί και ασφάλεια תוחיטבו תונקת

**NOTE:** If you are connecting to a secured wireless network, enter the password for the wireless network access when prompted.

**Dell.com/regulatory\_compliance**

**Regulatory model** Κανονιστικό μοντέλο הניקת םגד

**P71F**

**Regulatory type** Κανονιστικός τύπος הניקת גוס

**P71F002**

**Computer model** Μοντέλο υπολογιστή בשחמ םגד

**Vostro 15 7580**

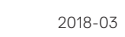

EAC

## **2 Finish operating system setup**

Τελειώστε τη ρύθμιση του λειτουργικού συστήματος

סיים את התקנת מערכת ההפעלה

## **Windows 10**

#### **Connect to your network**

Συνδεθείτε στο δίκτυό σας

התחבר לרשת

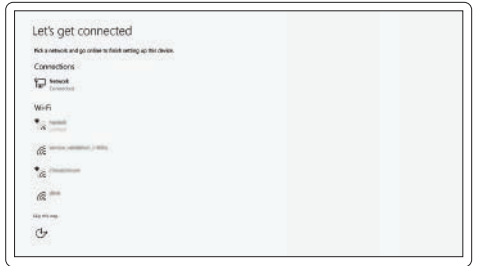

**NOTE:** Αν πρόκειται να συνδεθείτε σε ασφαλές ασύρματο δίκτυο, πληκτρολογήστε τον κωδικό πρόσβασης στο ασύρματο δίκτυο, όταν σας ζητηθεί.

**הערה:** אם אתה מתחבר לרשת אלחוטית מאובטחת, הזן סיסמה לקבלת גישה לרשת כשתתבקש לעשות זאת.

## **Sign in to your Microsoft account or create a local account**

Συνδεθείτε στον λογαριασμό σας στη Microsoft ή δημιουργήστε τοπικό λογαριασμό היכנס אל חשבון Microsoft או צור חשבון מקומי.

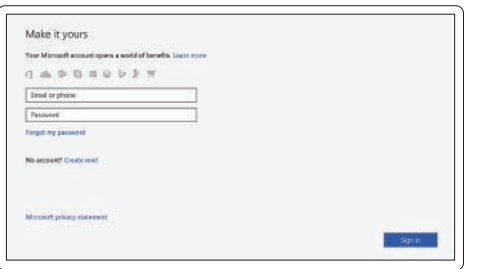

## **Locate Dell apps**

Εντοπισμός των εφαρμογών της Dell אתר את יישומי Dell

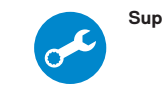

**SupportAssist Check and update your computer**

Ελέγξτε και ενημερώστε τον υπολογιστή σας בדוק ועדכן את המחשב

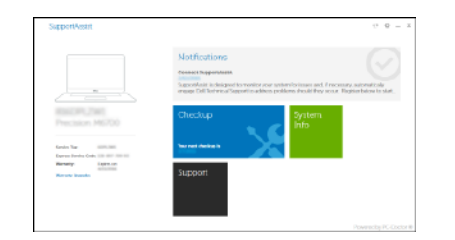

**Create recovery media for Windows 10**

Δημιουργία μέσων αποκατάστασης για Windows

צור מדיית שחזור ל-Windows

#### **In Windows search, type Recovery, click Create a recovery media, and follow the instructions on the screen.**

Στην αναζήτηση των Windows, πληκτρολογήστε **Αποκατάσταση**, κάντε κλικ στην επιλογή **Δημιουργία μέσου αποκατάστασης** και ακολουθήστε τις οδηγίες που εμφανίζονται στην οθόνη. בסרגל החיפוש של Windows, הקלד **Recovery**( שחזור(, לחץ על **media recovery a Create** )צור מדיה לשחזור( ובצע את ההוראות המוצגות במסך.

## **Ubuntu**

### **Follow the instructions on the screen to finish setup.**

Ακολουθήστε τις οδηγίες που θα παρουσιαστούν στην οθόνη για να τελειώσει η ρύθμιση. פעל לפי ההוראות על המסך כדי לסיים את ההתקנה.

> © 2018 Dell Inc. or its subsidiaries. © 2018 Microsoft Corporation. © 2018 Canonical Ltd.

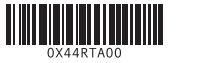

## **Features**

תכונות | Χαρακτηριστικά

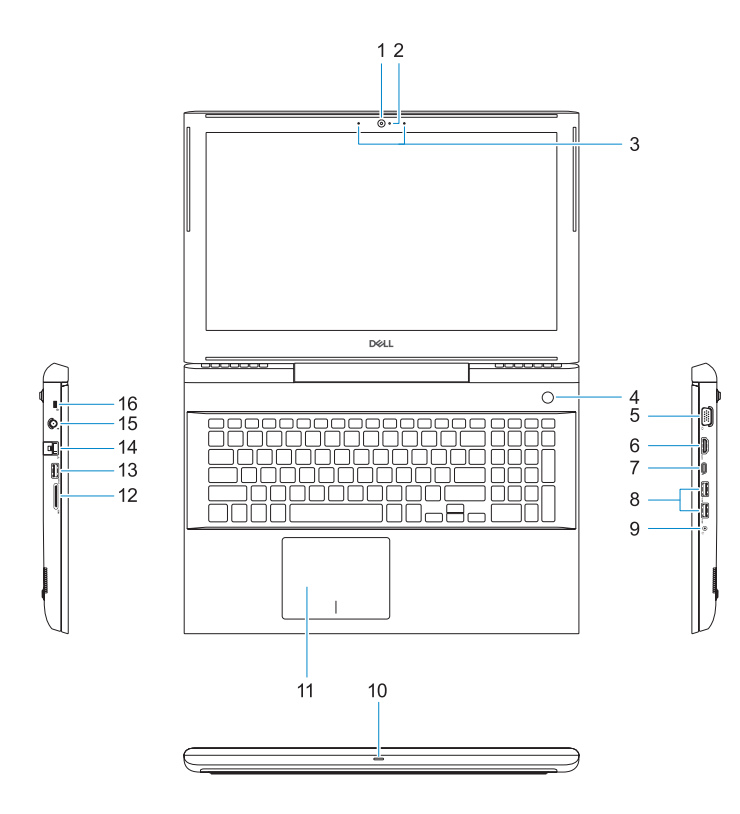

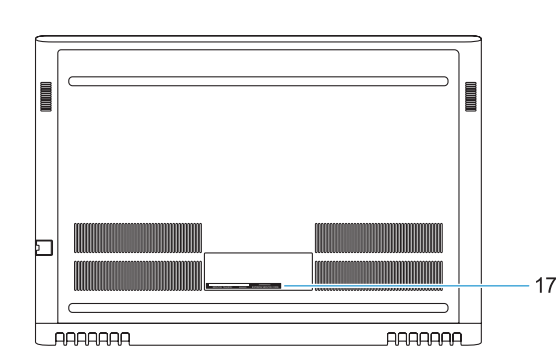

- **1.** Camera
- **2.** Camera status light
- **3.** Dual-array microphones
- **4.** Power button/Optional Fingerprint **15.** Power connector port reader
- **5.** VGA port **6.** HDMI port
- 
- **7.** USB Type-C port with Thunderbolt™ 3
- **8.** USB 3.1 Gen 1 port
- **9.** Headset/Mic port
- **10.** LED status light
- **11.** Touchpad

**12.** SD card reader **13.** USB 3.1 Gen 1 port **14.** Network port

**16.** Noble Wedge lock slot **17.** Service Tag label

- **1.** Κάμερα
- **2.** Λυχνία κατάστασης κάμερας
- **3.** Συστοιχία δύο μικροφώνων
- **4.** Κουμπί λειτουργίας / Προαιρετική μονάδα ανάγνωσης δακτυλικών αποτυπωμάτων
- **5.** Θύρα VGA
- **6.** Θύρα HDMI
- **7.** Θύρα USB Type-C με Thunderbolt™ 3
- **8.** Θύρα USB 3.1 1ης γενιάς
- **9.** Θύρα ακουστικών/μικροφώνου
- **10.** Λυχνία κατάστασης LED
- **11.** Επιφάνεια αφής
- **12.** Μονάδα ανάγνωσης καρτών SD
- **13.** Θύρα USB 3.1 1ης γενιάς
- **14.** Θύρα δικτύου
- **15.** Θύρα συνδέσμου τροφοδοσίας
- **16.** Υποδοχή σφηνοειδούς κλειδαριάς Noble
- **17.** Ετικέτα εξυπηρέτησης

- 
- 
- 

## **Shortcut keys**

Πλήκτρα συντόμευσης **| קיצור מקשים** 

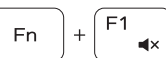

Mute audio

Σίγαση ήχου השתקת שמע |

Decrease volume

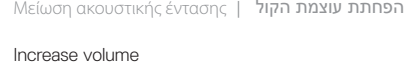

Αύξηση ακουστικής έντασης הגברת עוצמת הקול |

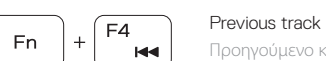

F5 | **Fn** 

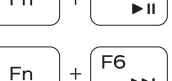

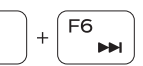

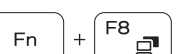

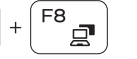

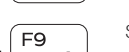

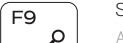

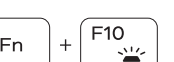

Προηγούμενο κομμάτι רצועה קודמת |

Play/Pause

Αναπαραγωγή/Παύση הפעלה/השהיה |

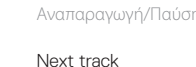

Επόμενο κομμάτι רצועה הבאה |

Extend display

Επέκταση οθόνης תצוגה מורחבת | Search

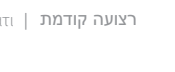

Backlit keyboard

**ש**ל הערה: הקפד להוריד את ה-Power Manager של DeII.com/support לפני Power Manager לפני<br>חיבור תחנת עגינה של Dell למידע נוסף על הגדרת תחנת העגינה של Dell , ראה Dell למכו*לום Guide s'User*( מדריך למשתמש של פתרונות העגינה של Dell )בכתובת **manuals/support/com.Dell**. חיבור תחנת עגינה של Dell. למידע נוסף על הגדרת תחנת העגינה של Dell , ראה *Solution Docking Dell*

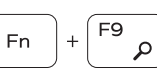

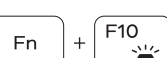

Aναζήτηση | **שוש** 

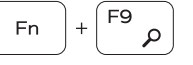

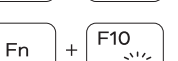

Οπισθοφωτιζόμενο πληκτρολόγιο מקלדת עם תאורה אחורית |

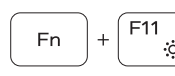

Decrease brightness

Μείωση φωτεινότητας החלשת הבהירות |

הגברת הבהירות | Αύξηση φωτεινότητας

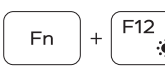

**Fn** 

 $Prtscr$ 

Increase brightness

## Turn off/on wireless

Ενεργοποίηση/Απενεργοποίηση ασύρματης επικοινωνίας כיבוי/הפעלת אלחוט

### **NOTE:** For more information, see *Owner's Manual* at **Dell.com/support/manuals** .

**ΣΗΜΕΙΩΣΗ:** Για περισσότερες πληροφορίες, ανατρέξτε στο *Εγχειρίδιο κατόχου* στη διεύθυνση **Dell.com/support/manuals**

 **הערה:** לקבלת מידע נוסף, ראה המדריך למשתמש בכתובת **manuals/support/com.Dell**.

#### **NOTE:** Ensure that you download the Dell Power Manager (DPM 3.0) from **Dell.com/support** before connecting a Dell docking station. For more information on setting up your Dell docking station, see *Dell Docking Solution User's Guide* at **Dell.com/support/manuals** .

**ΣΗΜΕΙΩΣΗ:** Φροντίστε να κατεβάσετε το Dell Power Manager (DPM 3.0) από τη διεύθυνση **Dell.com/support**, προτού συνδέσετε έναν σταθμό σύνδεσης Dell. Για περισσότερες πληροφορίες σχετικά με τη ρύθμιση του σταθμού σύνδεσης Dell, ανατρέξτε στον *Οδηγό χρήστη λύσης σταθμού σύνδεσης Dell* στην ιστοσελίδα **Dell.com/support/manuals.**

מצלמה **. 1** נורית מצב מצלמה **. 2** מיקרופונים במערך כפול **. 3** לחצן הפעלה/קורא טביעות אצבעות **. 4**

> אופציונלי יציאת VGA **. 5** יציאת HDMI **. 6**

 עם USB Type-C יציאת **. 7** Thunderbolt™ 3 יציאת 3.1 USB מדור 1 **. 8** יציאה לאוזניות/מיקרופון **. 9 1010**נורית סטטוס **1111**משטח מגע

**1212**קורא כרטיסי SD **1313**יציאת 3.1 USB מדור 1

**1414**יציאת רשת **1515**יציאת מחבר חשמל **1616**חריץ למנעול Wedge Noble

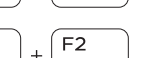

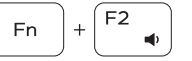

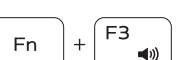

**1717**תווית תג שירות